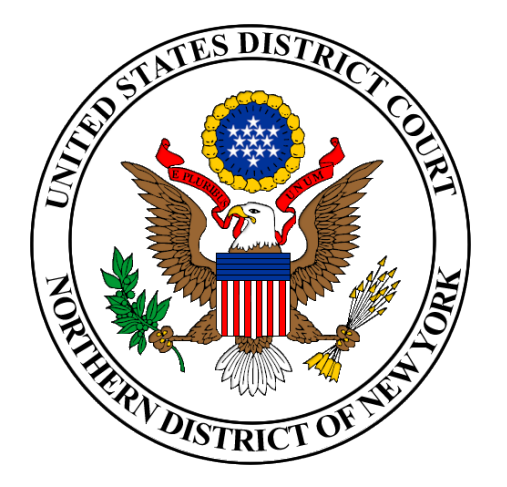

# NYND Criminal Payments

#### **Pay gov**

Ways to pay your debt:

- **Debit Card: One-time payments can be made using Visa, Mastercard, Discover or American Express debit cards.**
- **Check or Savings account: One-time or recurring payments can be made using business or personal checking and savings (ACH) accounts.**
- **PayPal Accounts: Payments can be made from PayPal accounts.**
- **Note: No Credit Cards – only debit cards.**

**What is PAY.GOV?**

**Pay.gov is the convenient and fast way to make secure online payments to Federal Government Agencies.**

**United States District Court Northern District Of New York Visit: nynd.uscourts.gov or Call (315)234-8500 opt 6 or Email at: Finance\_Restitution@nynd.uscourts.gov**

### Making a One-Time Payment

Step 1: Obtain your Court CCAM Case Number from your monthly payment coupon or contact the District Court Clerk's Office (315)234-8500 to identify your number.

Step 2: From your computer or other Internet Accessible device, visit: <https://pay.gov/public/form/start/781316600>. This link is also available on the external site for NYND at nynd.uscourts.gov or you may go to Pay.gov and type in "NYND Criminal Payments" in the search box (upper right corner) to bring up the Form to make a payment.

Step 3: Click the "Continue to the Form" button under United States District Court Northern District of New York Criminal Payment Form.

Step 4: Complete the Form.

**Continue to the Form** 

- Complete your personal information including your CCAM number associated with your case.
- Put in the Dollar Amount. Please note the minimum payment is \$5 and maximum is \$2,500. Click continue.
- Select a payment method and click "Next"
- Enter your account information and click "Review and Submit Payment"
- Review the summary information, check the authorization and disclosure statement checkbox, and click "Submit Payment"
- Click "Print Receipt" on the confirmation page. Keep a copy for your records.

If at any point you need help during the process, go to the lower left where it says "Need Help?" click on expand for information.

## **Need Help?**

Expand

### To Set Up Recurring Payments in Pay.Gov

- From your computer or other Internet accessible device, visit pay.gov.
- 2. Prepare your payment information. You will need: personal or business information, your bank statement, a check or debit card, amount you will pay, and how many payments you need to make and how often.
- 3. Create an account: Click create an Account in the upper right corner of the page, click create a Personal Account. Enter your information and click the "Activate Account" button. A link will be sent to your email to confirm your account so you must have access to email. Open the email and click the link. Complete the wizard by entering your personal information, creating a username and password, creating security questions and click the Create My Account button. Once your account is created, you will be prompted to log in.
- 4. Click in the Search bar, type "NYND Criminal Payments" and click search.
- 5. Enter your personal information and click Continue.
- 6. Select your payment method and click Next.
- 7. Enter Payment information and click the button next to "I WANT TO SET UP RECURRING PAYMENTS"
- 8. Select Payment Frequency. The actual date you are charged may be affected by weekends and holidays. WEEKLY, BIWEEKLY, MONTHLY, FIRST AND 15TH, END OF MONTH, and QUARTERLY are your choices.
- Enter the total number of automatic payments you wish to schedule.
- 10. Complete remaining information and Click Review and Submit Payment.
- 11. Review the Summary, check the authorization box and click submit payment.
- 12. Click Print Receipt on the confirmation page.